## アッカ・ネットワークスに接続する方へ【必ずお読みください】

AtermWDR85FH/GS でアッカ・ネットワークスに接続する場合、接続方式が『PPPoA』と『PPPoE』の2通りあります。ご使用 の契約にあわせて、「らくらくアシスタント」または「クイック設定 Web」で WARPSTAR の設定を行ってください。

※あらかじめホームページ AtermStation (http://121ware.com/aterm/ 平成 14 年5月現在)のバージョンアップコー ナーから最新のファームウェアとユーティリティを入手してバージョンアップを行っていただくことを推奨いたします。

## ●【らくらくアシスタントで設定する場合】 →次ページ

## ●【クイック設定 Web で設定する場合】

①クイック設定 Web を起動し、[基本設定] の ▼ をクリックして、[基本設定] を選択します。 ②「動作モード」の欄でご使用の環境に合わせて、次のように設定します。

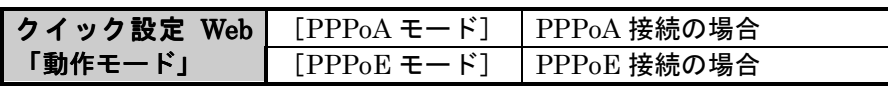

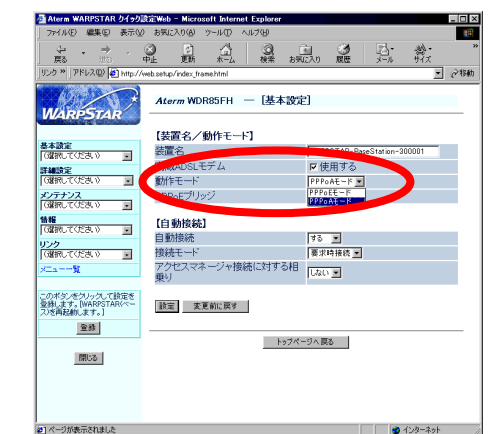

- 3 「設定】をクリックする
- ④[基本設定]の をクリックして、[WAN 側自動接続設定]を選択します。
- ⑤[接続事業者]の欄で[ACCA]を選択し、[カプセル化方式][VCI 値][VPI 値]の設定が次のよ うになっていることを確認します。

 カプセル化方式:LLC 送受信用 PVC の VCI 値:35 送受信用 PVC の VPI 値:0

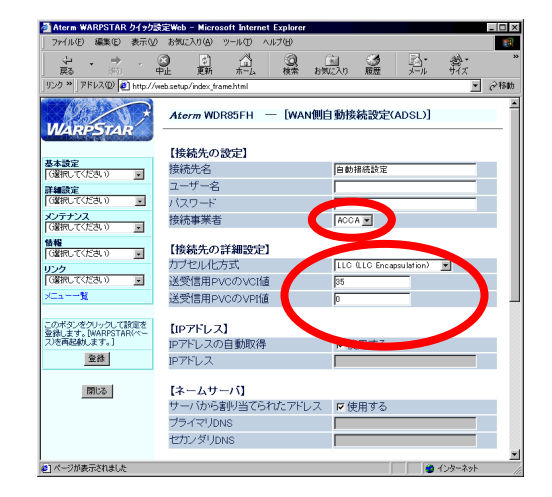

⑥[設定]をクリックします。 ⑦[登録]をクリックします。

- ①らくらくアシスタントを起動し、[インストール時の設定] [接続回線の選択と WARPSTAR ベースの動作設定]をクリックします。
- ②画面の指示に従って、設定を行います。
- ③次の画面が表示されたら、ご使用の環境に合わせて、次のように設定します。

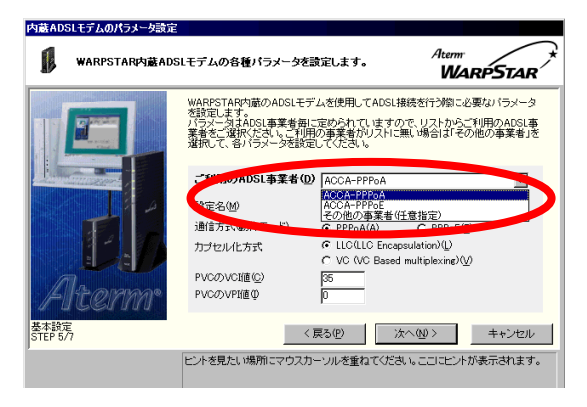

【らくらくアシスタントのバージョンが Windows 版 Ver.6.31 以降、 Macintosh 版 Ver.4.40 以降の場合】

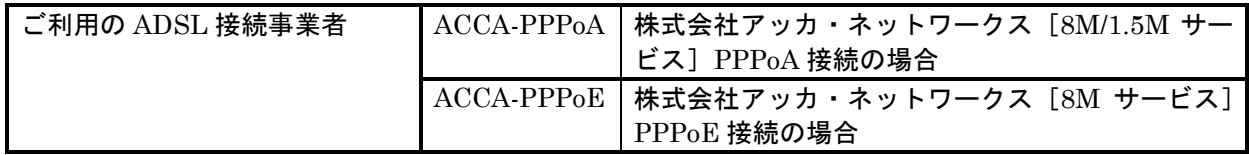

## 【らくらくアシスタントのバージョンが上記以前の場合】

※[ご利用の ADSL 接続事業者]欄に[ACCA-PPPoE]が表示されません。

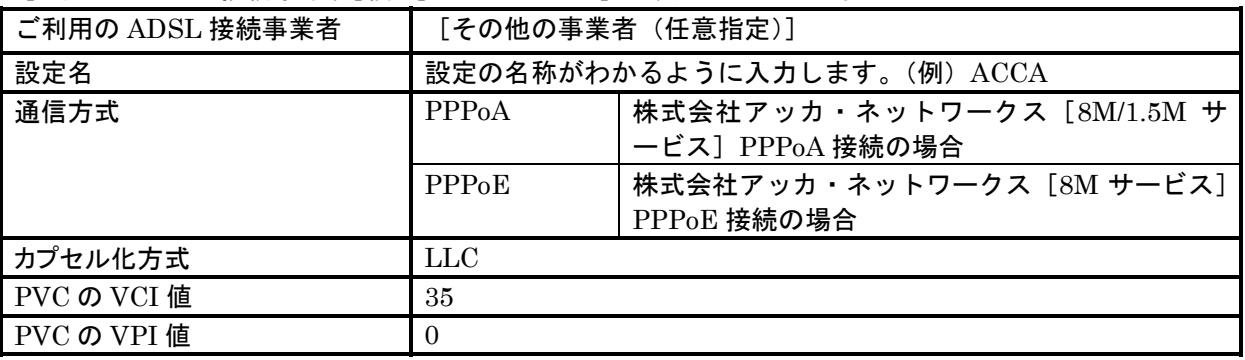

④[次へ]をクリックします。

⑤以降、画面の指示通りに設定を行ってください。